## **設定系統定期變更密碼的操作**

**步驟 1:請「系統管理者」登入系統。**

**步驟 2:至「系統管理/模組管理」找到模組名稱「系統管理」,此時游標會自動變成**

**,滑鼠左鍵請按一下,就會進入步驟 3 的圖。**

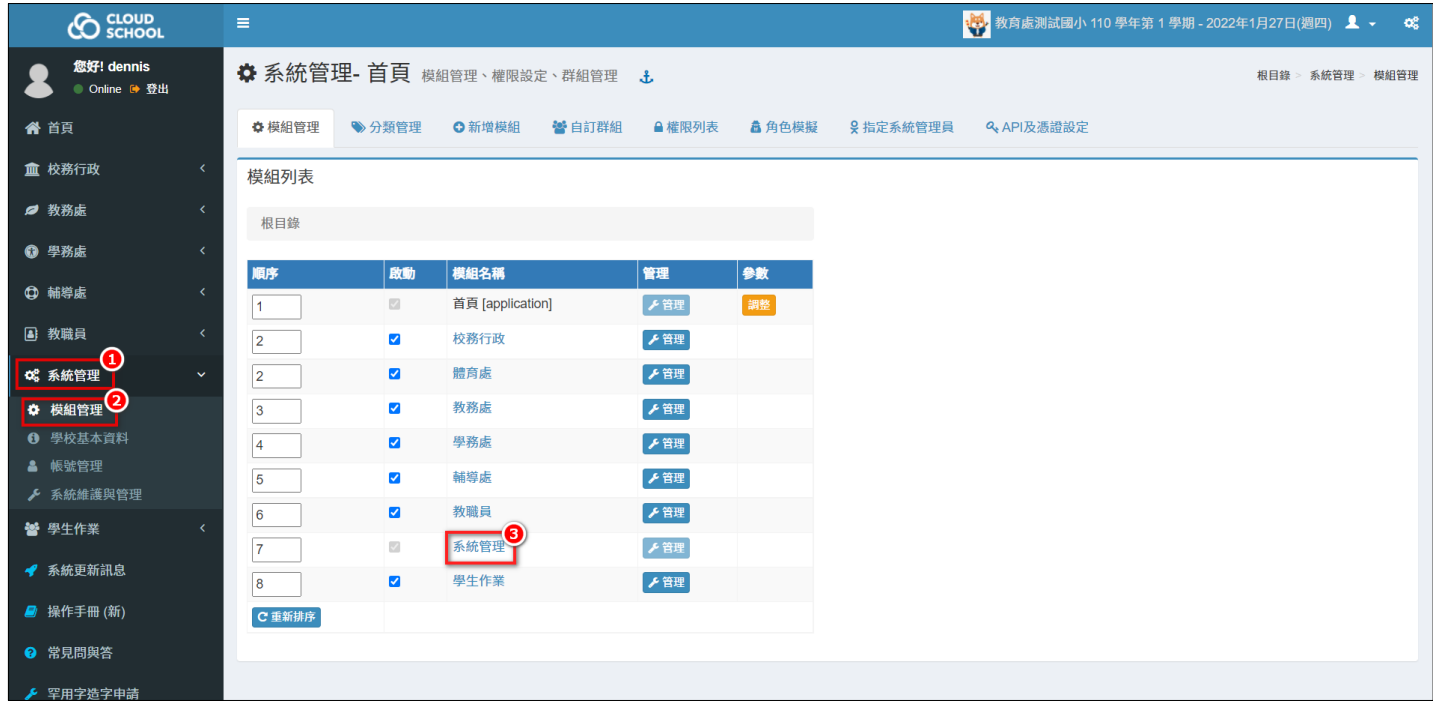

## **步驟 3:找到模組名稱「帳號管理」的參數,並按下 ,就會顯示綠色虛線的內容。**

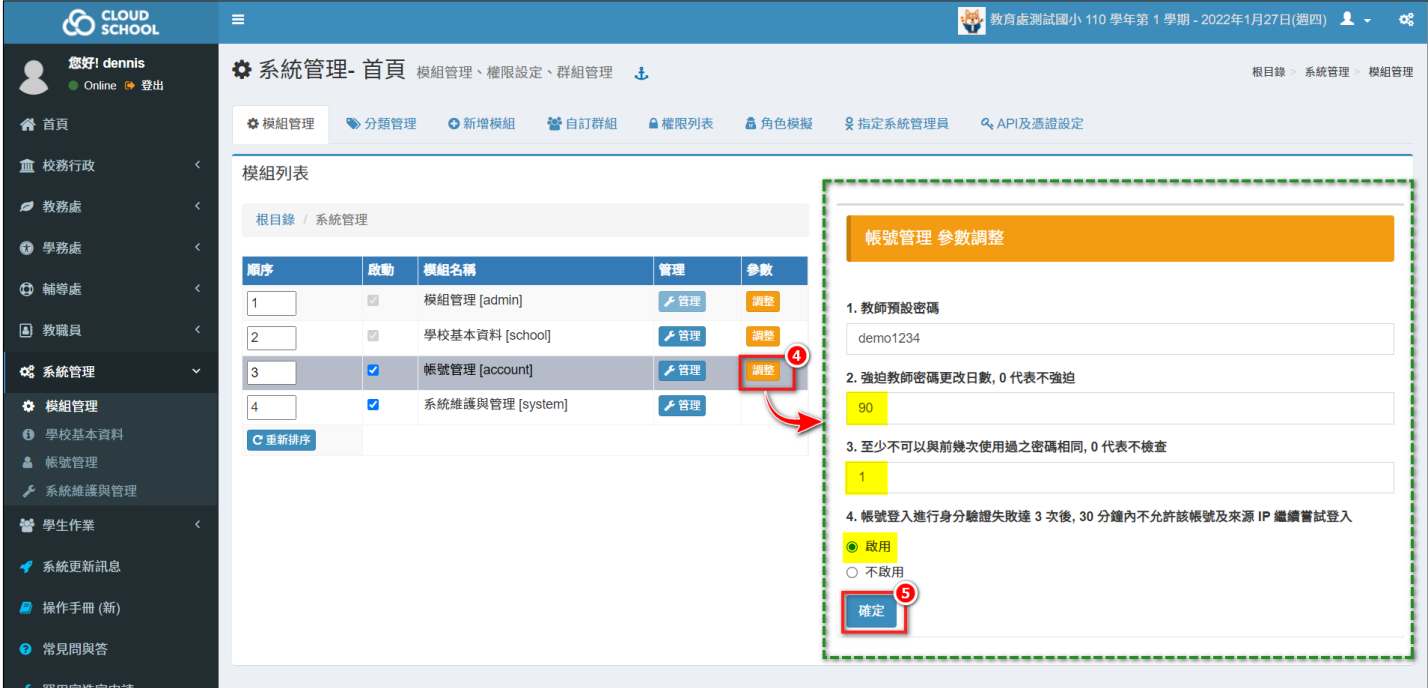

## **步驟 4:請依據下圖,設定完成後,再按 。**

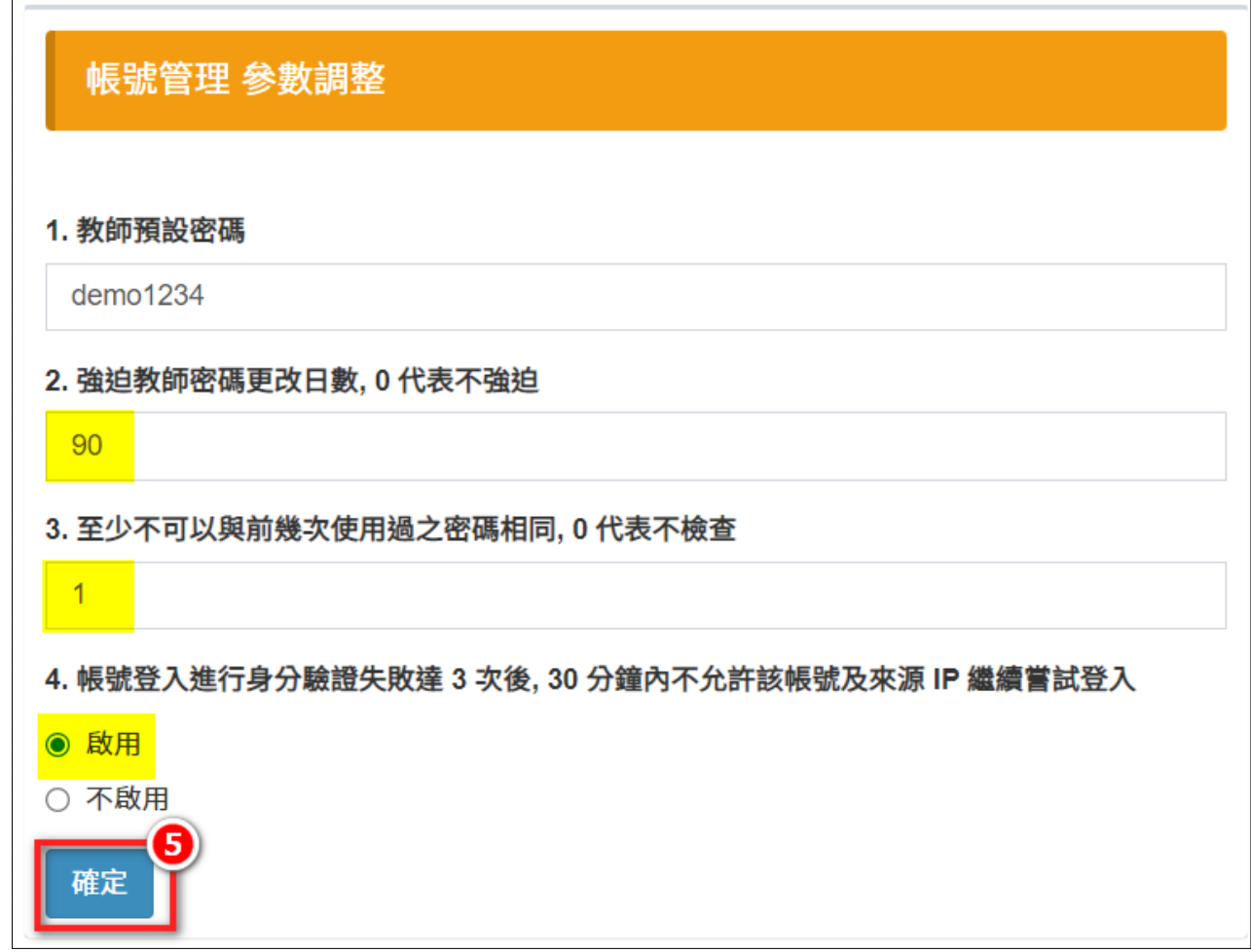

**設定完成後,請務必通知貴校教職員~**

- 1. 資訊安全靠您我的維護, 如有造成不便, 請多多見諒~
- **2. 帳號密碼登入 3 次失敗後,需要等 30 分鐘才能再登入系統。**
- **3. 每 90 天會強迫變更密碼,且不可以跟前 1 次的密碼相同。**